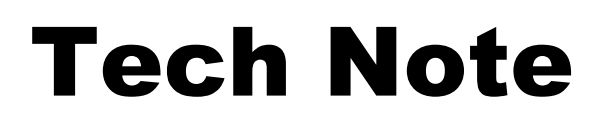

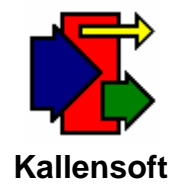

## **Using Multiple Job Lists in Reports**

The Labor Tracking Module is being revised by adding a "Target Job List" option to some of the reports. Once this option is selected the  $L_{\text{target}}$  button will appear. Click on this button to present the Target Job List form.

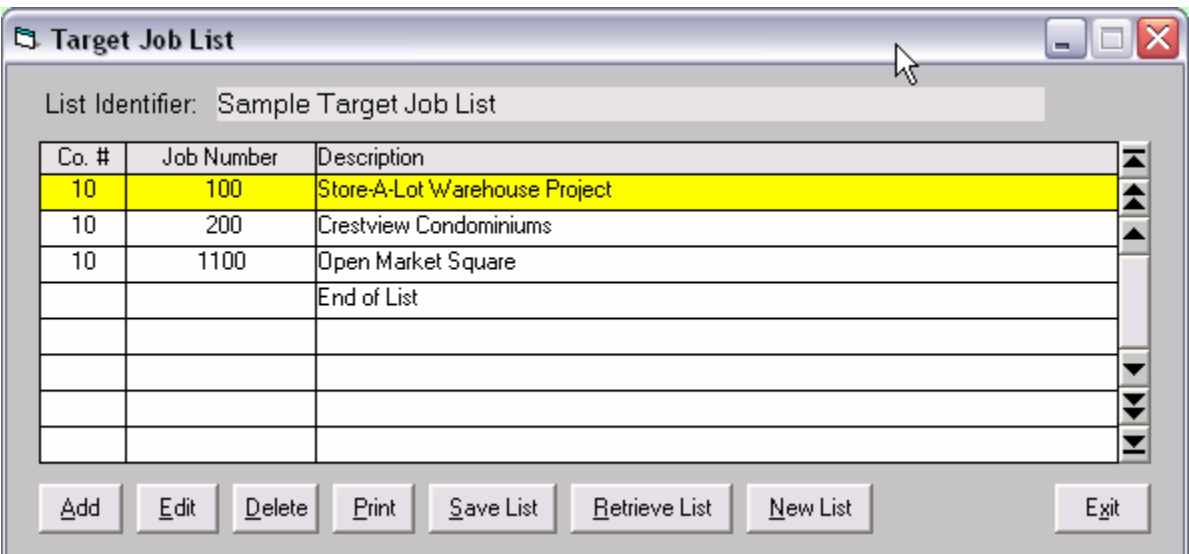

## **Figure 1. The Target Job List Form**

This form allows you to build a list of Company Number/Job Number pairs. To start a new list click on the  $\frac{N_{\text{ew}}}{N_{\text{ew}}}$  button.

To save the list and enter an identifier click on the  $\frac{S_{\text{ave List}}}{S_{\text{out}}}$  button. You will have the opportunity to add or edit the text in the list identifier as shown in Figure 2 below. Also, if you add or delete Company/Job pairs the contents of the list will be updated at this time.

Click the **Bust External cultion** to retrieve a previously saved list for editing.

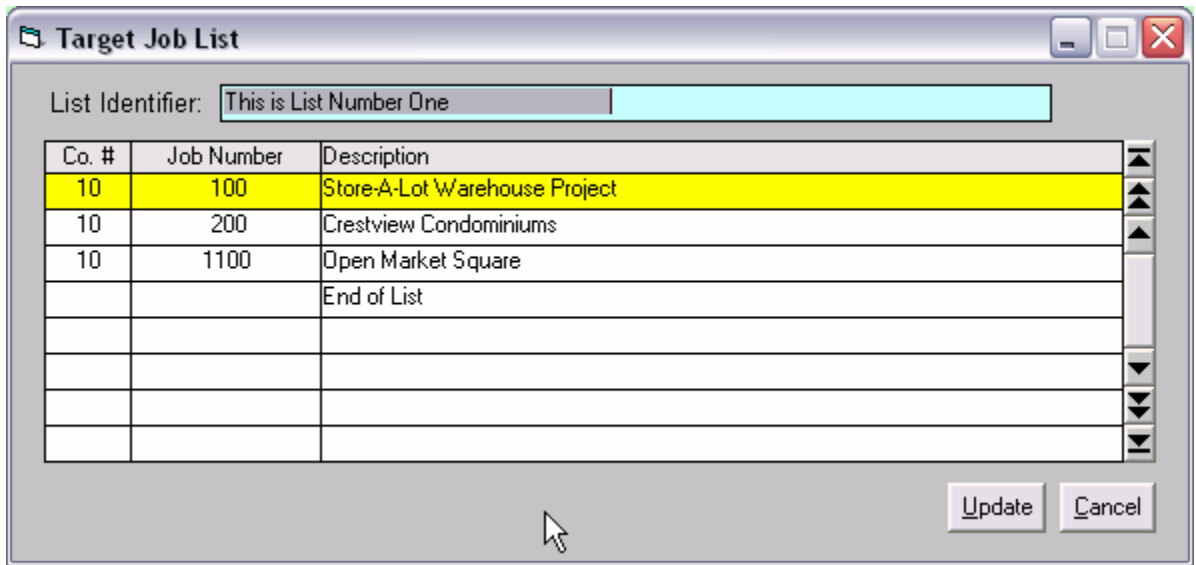

**Figure 2. Enter List Identifier Text Prior to Updating the List**

Click the  $\frac{Update}{I}$  button to update the Target Job List table.

When you exit the Target Job List form the list displayed will be the list used for the report you are running.